# ワンタイムパスワードご利用の手引き

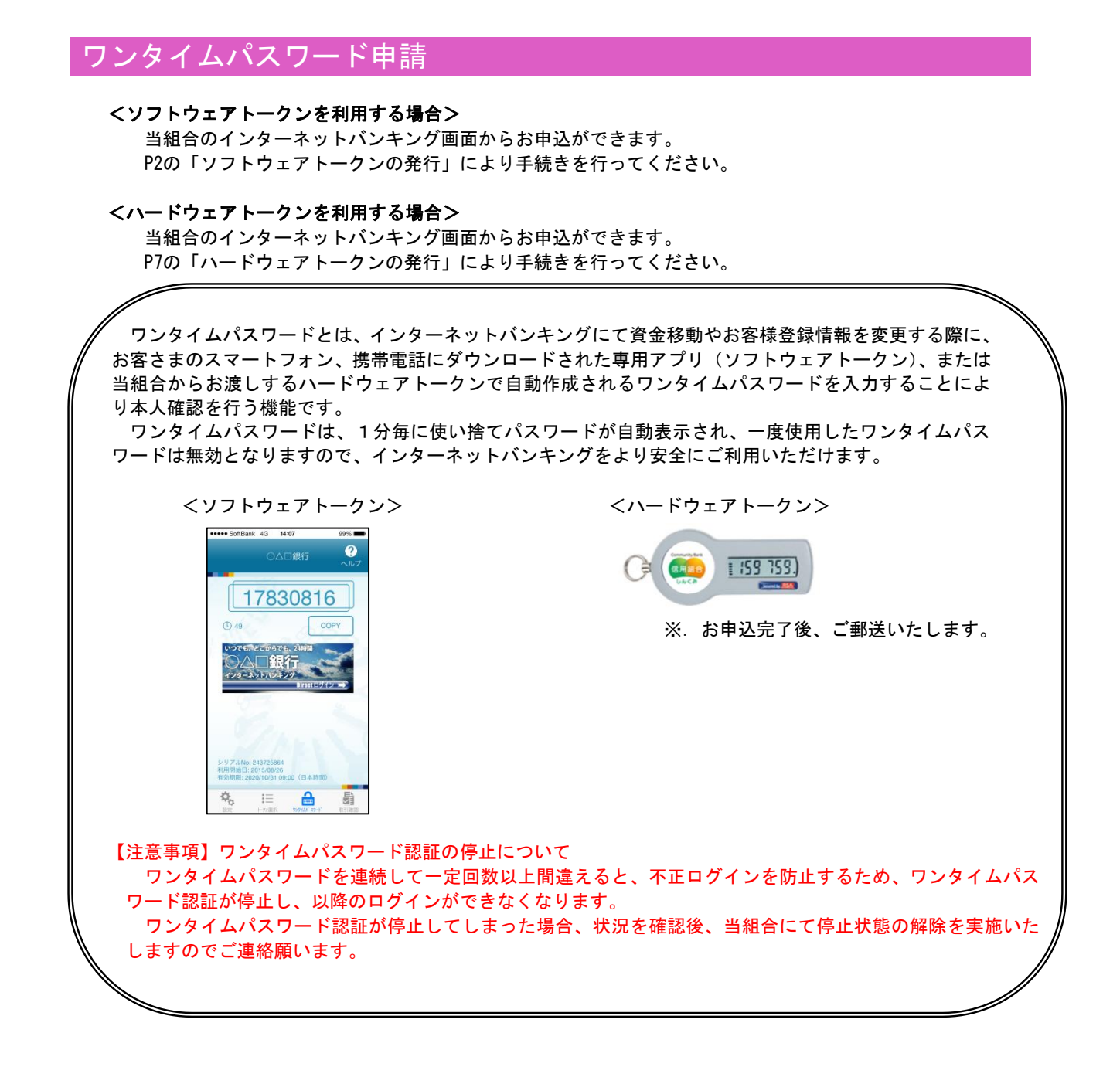

## ワンタイムパスワードの初期設定

## ┃ ┃ ソフトウェアトークンの発行

#### 手順1 メニューの選択

インターネットバンキングにログインしトップ画面を表示します。

グローバルナビゲーションの [ご利用サービスの変更]→ [ワンタイムパスワード]をクリックし、手順2へ進 みます。

## 手順2 ワンタイムパスワード申請内容の選択

ワンタイムパスワード申請内容選択画面が表示されます。 注意事項をご確認のうえ、「トークン発行」ボタンをクリックし、手順3へ進みます。

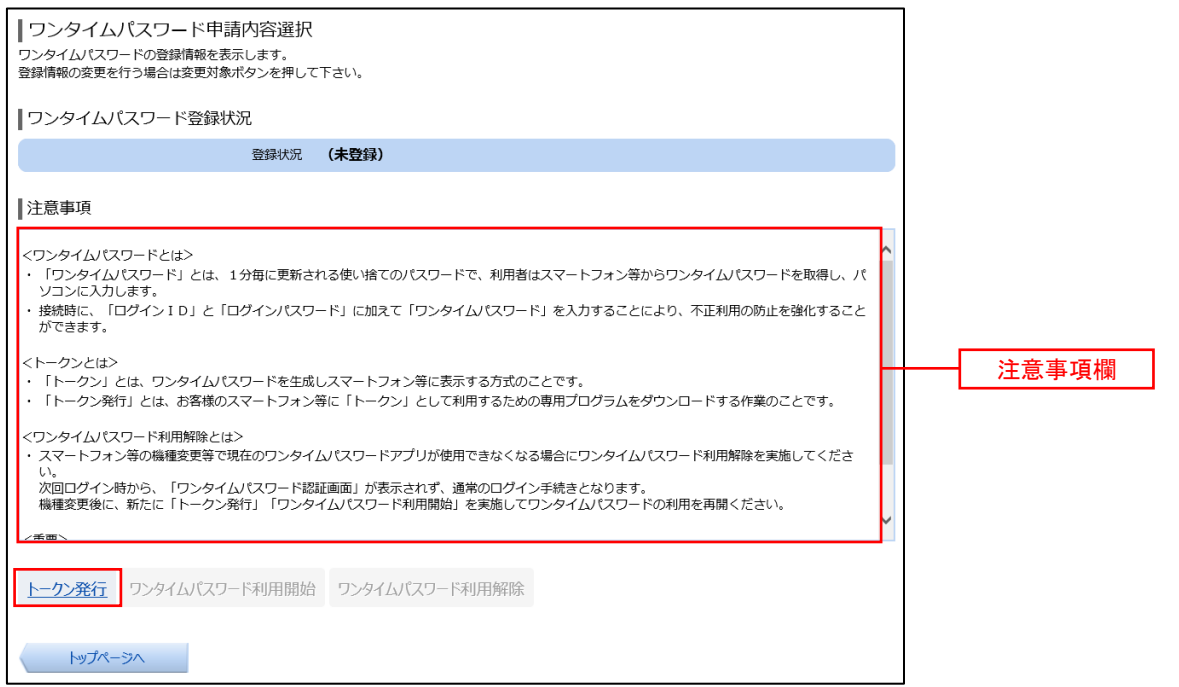

## 手順3 トークンの選択

トークン発行(選択)画面が表示されます。

トークンの選択欄の「ソフトウェアトークン(携帯電話またはスマートフォンのアプリに表示する方法)」の「選択」 ボタンをクリックし、手順4へ進みます。

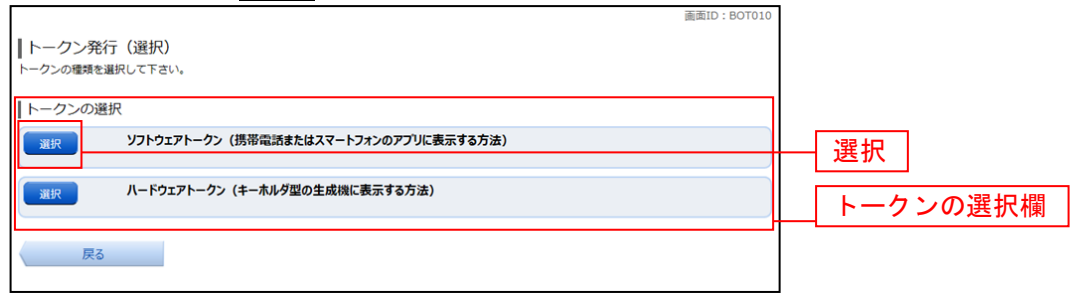

## 手順4 ソフトウェアトークン発行情報の入力

トークン発行(ソフトウェアトークン発行情報入力)画面が表示されます。

送付先メールアドレスの指定欄にワンタイムパスワードを表示させるスマートフォンもしくは携帯電話の「メー ルアドレス」を入力します。

また、利用開始パスワードの指定欄に「利用開始パスワード(※)」を入力して、「次へ」ボタンをクリックし、 手順5へ進みます。

 ※.「利用開始パスワード」は、常時使用するパスワードではなく、この後の「アプリの初期設定」手続き時 のみ利用するものです。ここでは、お客様任意のパスワードを入力してください。

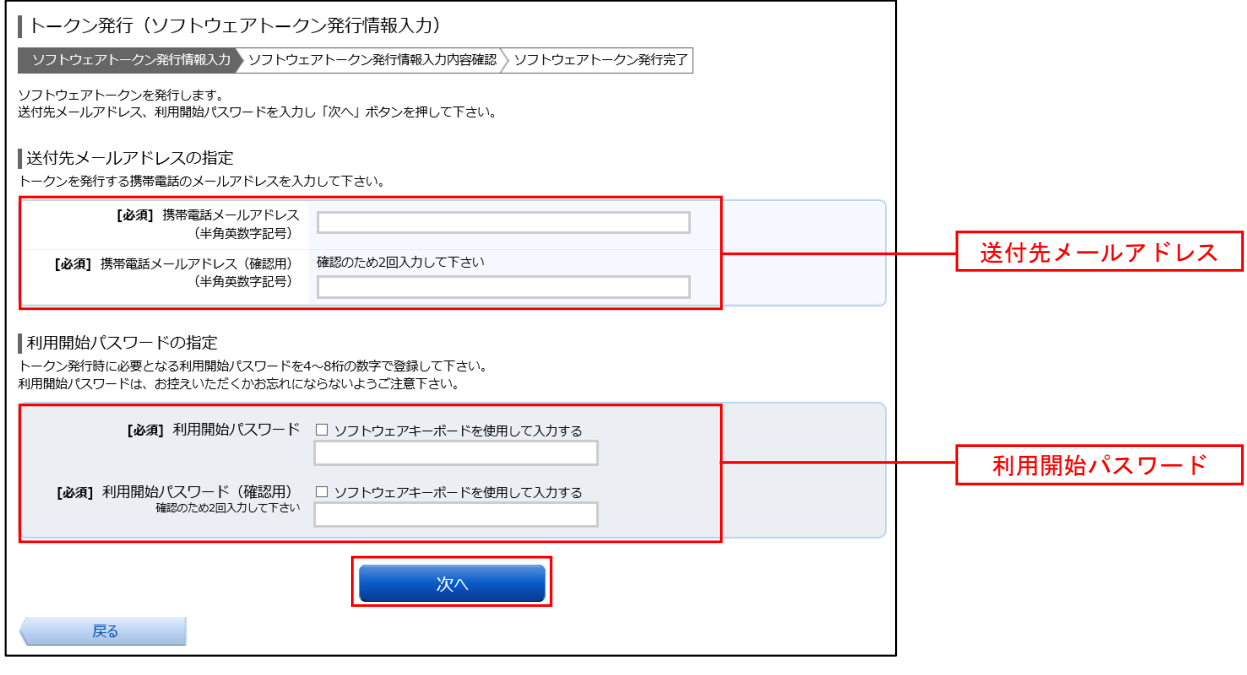

#### <mark>|手順5 │</mark> ソフトウェアトークン発行情報の入力内容確認

トークン発行(ソフトウェアトークン発行情報入力内容確認)画面が表示されます。

送付先メールアドレス欄の内容を確認し、パスワード入力欄に「確認用パスワード」、「メール通知パスワード(※)」 を入力して、「確定する」ボタンをクリックし、手順6へ進みます。

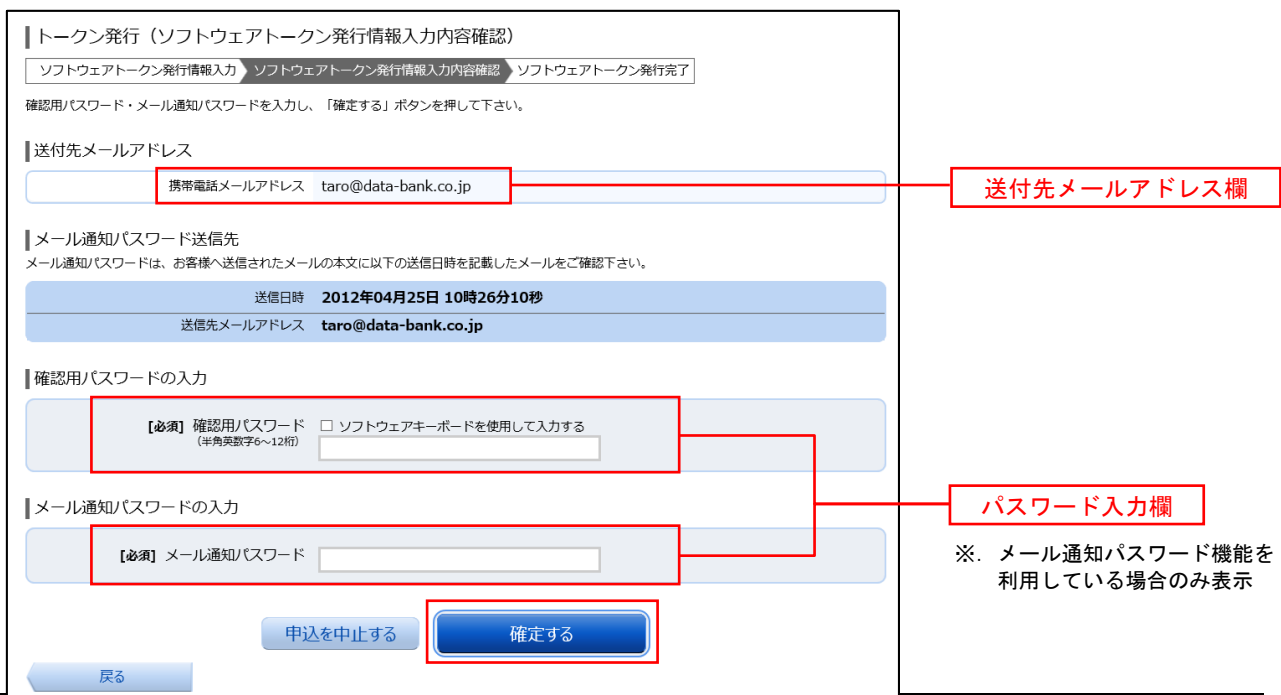

## 手順6 ソフトウェアトークン発行の完了

トークン発行(ソフトウェアトークン発行完了)画面が表示されます。

 トークン情報欄の「サービスID」および「ユーザID」は、次ページの「ワンタイムパスワードアプリの初 期設定」にて必要となりますので、忘れないようにしてください。

 登録した携帯電話メールアドレス宛に「トークン発行のご案内」のメールが送信されますので、ご確認の上、 手順7へ進みます。

 ※.スマートフォン・携帯電話に迷惑メール対策をされている方は、下記ドメインから電子メールを受信 できるように設定してください。

「@webcenter.anser.or.jp」、「@otp-auth.net」

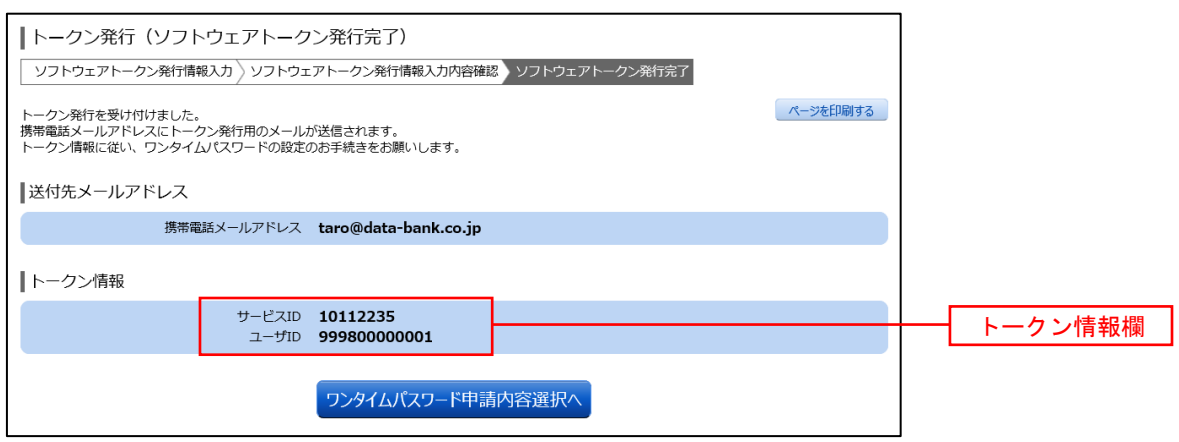

## 手順7 ワンタイムパスワードアプリのダウンロード

 スマートフォン・携帯電話に送信されたメールを開封し、記載されているダウンロードする端末のURLを選 択し、アプリをダウンロードしてください。

アプリのダウンロードが完了いたしましたら、「ワンタイムパスワードアプリの初期設定」を行います。

## 手順1 フプリの初期設定

※.ここではスマートフォン画面での説明となります。

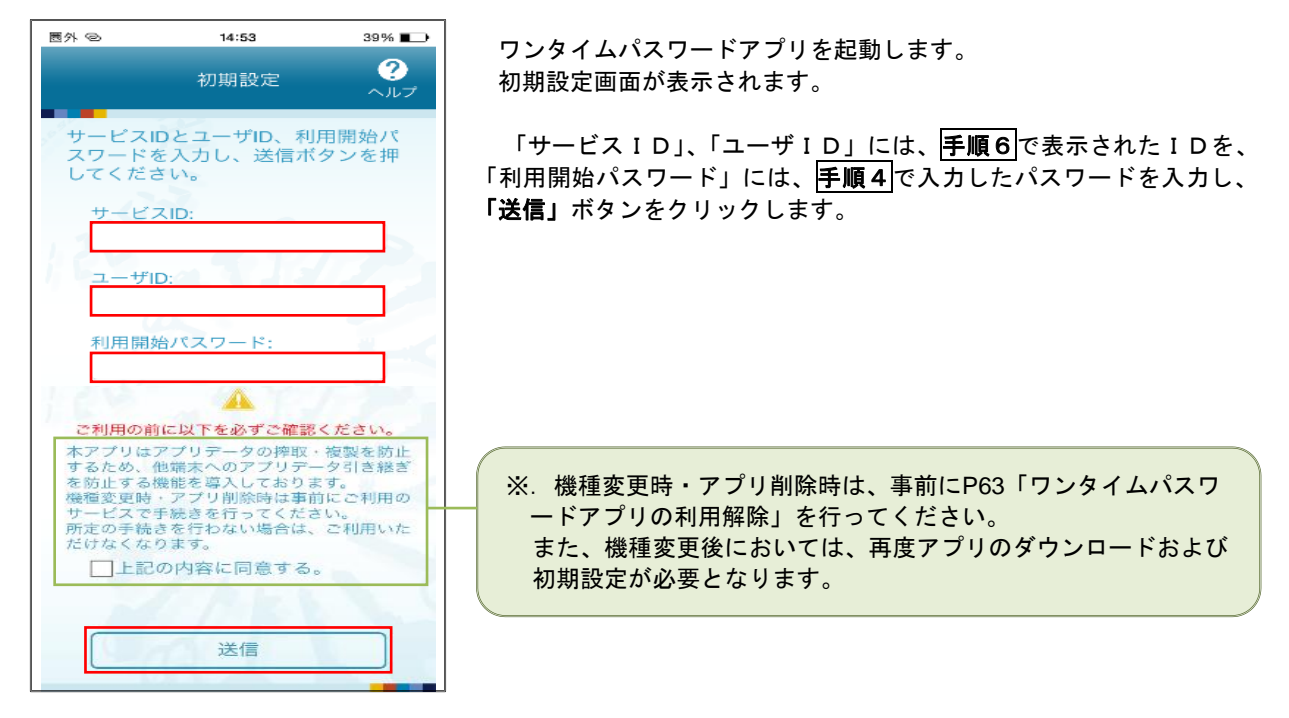

#### 手順2 初期設定完了

初期設定完了画面が表示されます。

「次へ」ボタンをクリックすると、8桁のワンタイムパスワードが表示されます。

また、当信用組合の名称が表示されていることをご確認ください。

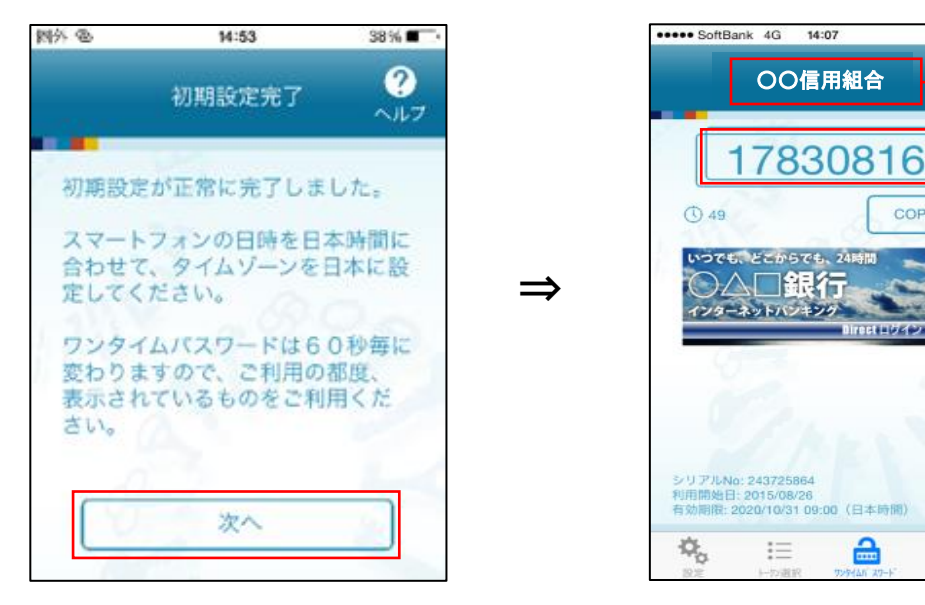

パスワード

信用組合名称

99% Ø

COPY

습

島

## ワンタイムパスワード利用開始登録(ソフトウェアトークン)

#### 手順1 メニューの選択

 インターネットバンキングにログインしトップ画面を表示します。 グローバルナビゲーションの [ご利用サービスの変更] → [ワンタイムパスワード]をクリックし、平順2へ進 みます。

## 手順2 ワンタイムパスワード申請内容の選択

ワンタイムパスワード申請内容選択画面が表示されます。 「ワンタイムパスワード利用開始」ボタンをクリックし、手順3へ進みます。

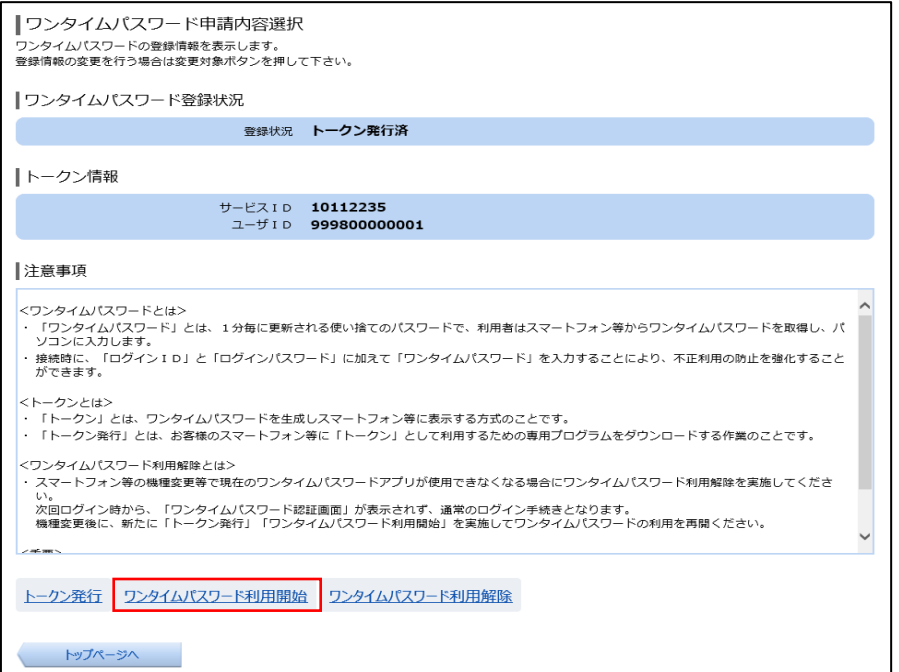

## 手順3 ソフトウェアトークンの確認

ワンタイムパスワード利用開始(ソフトウェアトークン確認)画面が表示されます。 アプリに表示されているパスワードを入力し、「利用開始する」ボタンをクリックし、手順4へ進みます。

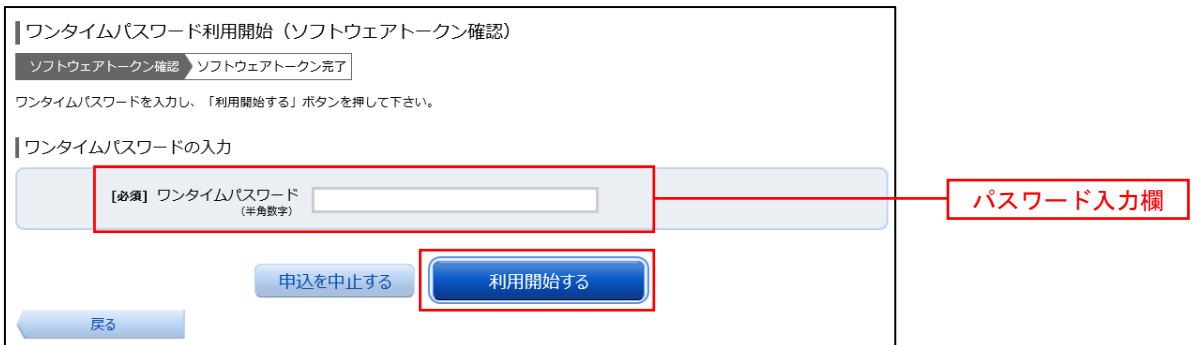

## 手順4 ソフトウェアトークンの登録完了

ワンタイムパスワード利用開始(ソフトウェアトークン完了)画面が表示されます。 以上で、ワンタイムパスワード利用開始登録は終了です。

#### ■ ハードウェアトークンの発行

#### 手順1 メニューの選択

インターネットバンキングにログインしトップ画面を表示します。 グローバルナビゲーションの [ご利用サービスの変更]→ [ワンタイムパスワード]をクリックし、手順2へ進 みます。

#### 手順2 ワンタイムパスワード申請内容の選択

ワンタイムパスワード申請内容選択画面が表示されます。 注意事項をご確認のうえ、「トークン発行」ボタンをクリックし、手順3へ進みます。

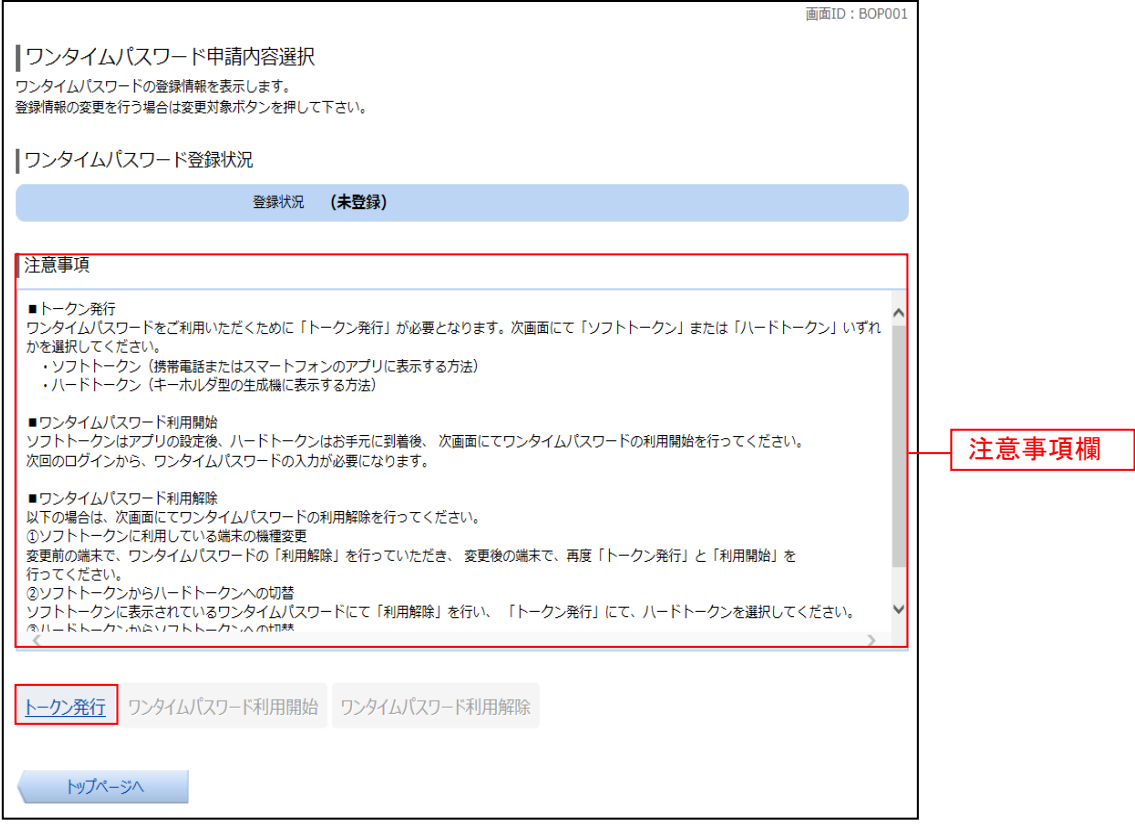

| 手順3 トークンの選択

トークン発行(選択)画面が表示されます。

トークンの選択欄の「ハードウェアトークン(キーホルダー型の生成機に表示する方法)」の「選択」ボタンを クリックし、手順4へ進みます。

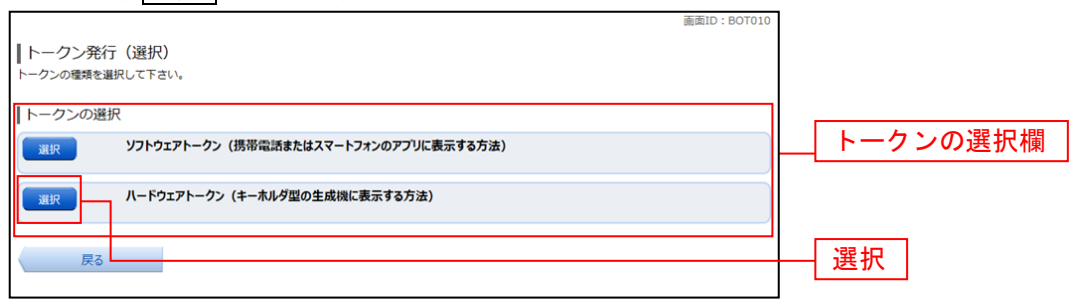

#### 手順4 ハードウェアトークン発行情報の入力

トークン発行(ハードウェアトークン発行確認)画面が表示されます。

注意事項欄の内容をご確認のうえ、よろしければ、確認用パスワード入力欄に「確認用パスワード」を入力して、

「トークンを発行する」ボタンをクリックし、手順5へ進みます。

なお、ハードウェアトークンの有効期限到来により、トークンを再発行する場合には「ワンタイムパスワード」の 入力が必要となります。

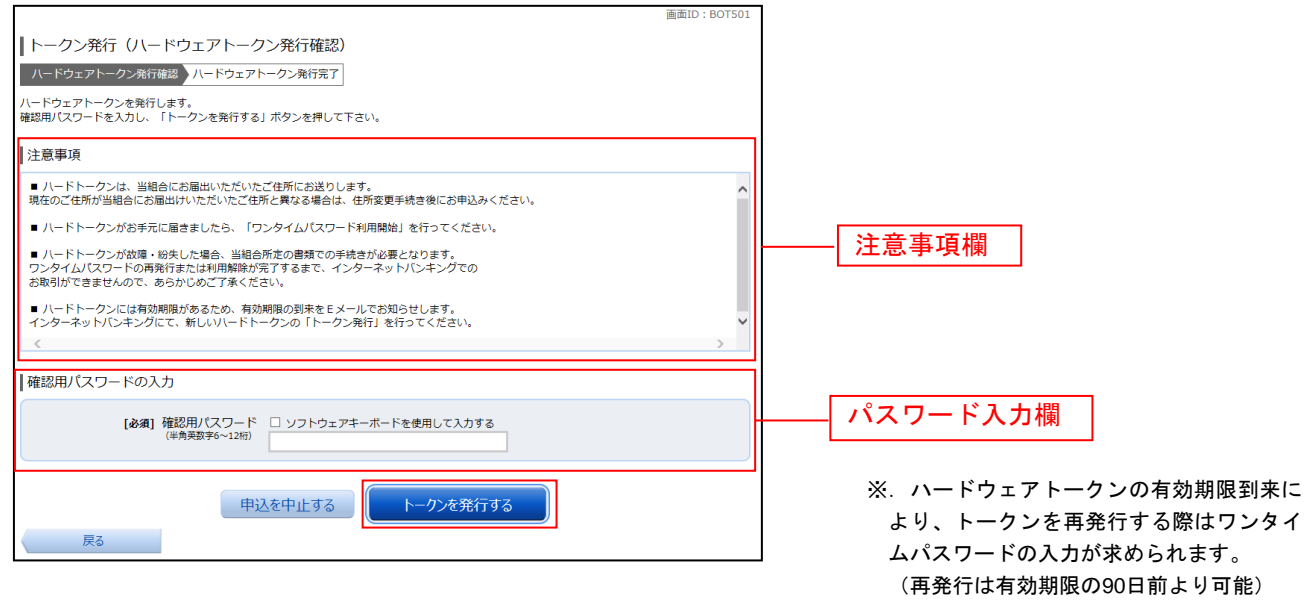

## ■手順5 | ハードウェアトークン発行の完了

トークン発行(ハードウェアトークン発行完了)画面が表示されます。

ハードウェアトークン発行申請の受付が完了しました。

当組合より登録済みの住所にハードウェアトークンを送付いたします。ハードウェアトークンがお手元に届いた後、 「OTP利用開始登録(ハードウェアトークン)」を行ってください。

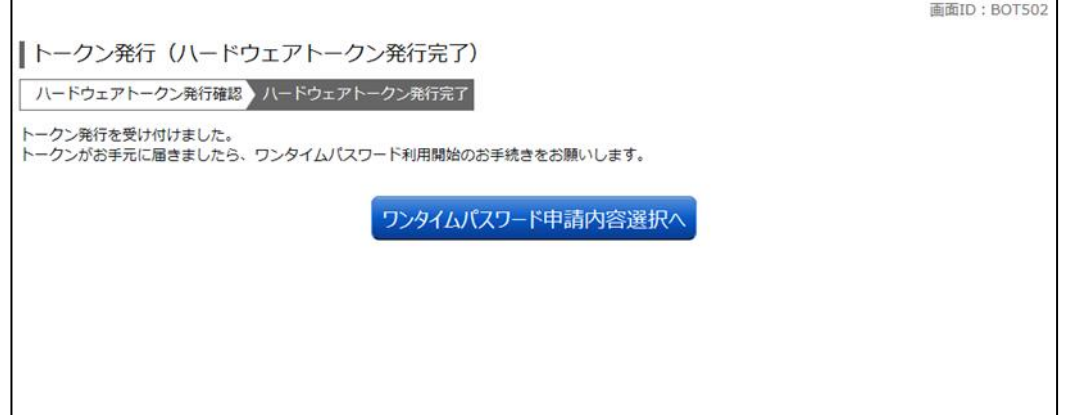

#### ワンタイムパスワード利用開始登録(ハードウェアトークン)

ワンタイムパスワード(ハードウェアトークン)の利用開始前に、ハードウェアトークンより発行されたワンタイ ムパスワードを入力し、認証が正常に行われることを確認します。認証が正しく行われた場合、ワンタイムパスワー ド(ハードウェアトークン)の利用が開始されます。

ハードウェアトークンがお手元に届いた後、次の手順により利用開始操作を行ってください。

#### | 手順1 メニューの選択

インターネットバンキングにログインしトップ画面を表示します。

グローバルナビゲーションの [ご利用サービスの変更] → [ワンタイムパスワード]をクリックし、手順2へ進 みます。

## │ 手順2 │ ワンタイムパスワード申請内容の選択

ワンタイムパスワード申請内容選択画面が表示されます。 「ワンタイムパスワード利用開始」ボタンをクリックし、手順3へ進みます。 画面ID: BOP001

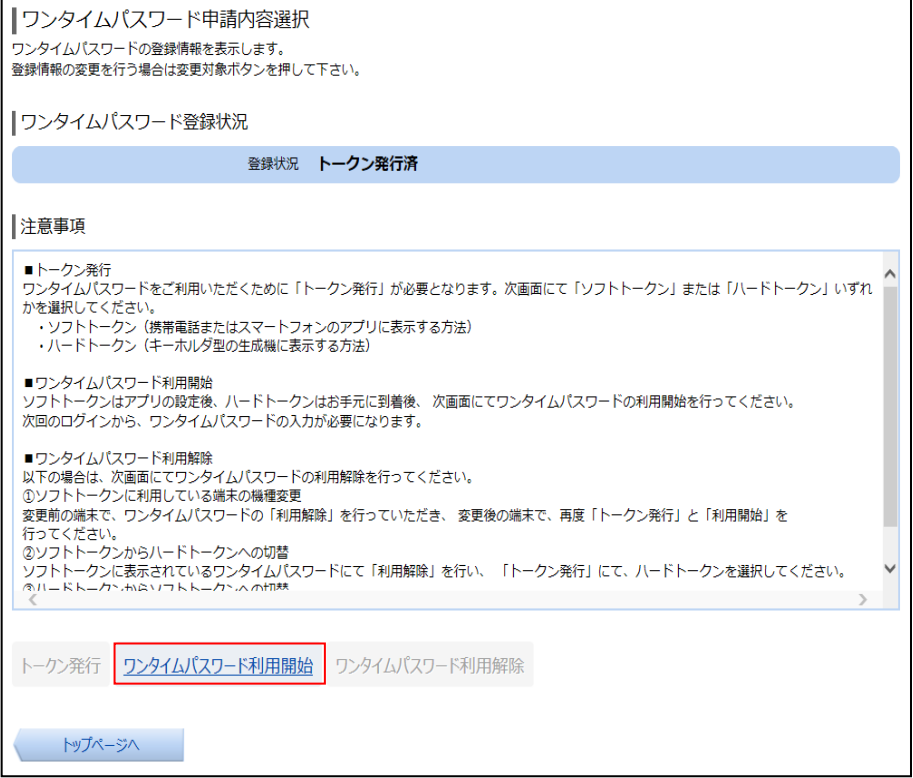

## 手順3 ハードウェアトークンの確認

ワンタイムパスワード利用開始(ハードウェアトークン確認)画面が表示されます。

シリアル番号入力欄および、ワンタイムパスワード入力欄に、ハードウェアトークン裏面に記載の「シリアル番 号」、トークンに表示されている「ワンタイムパスワード」を入力して、「利用開始する」ボタンをクリックし、 手順4へ進みます。

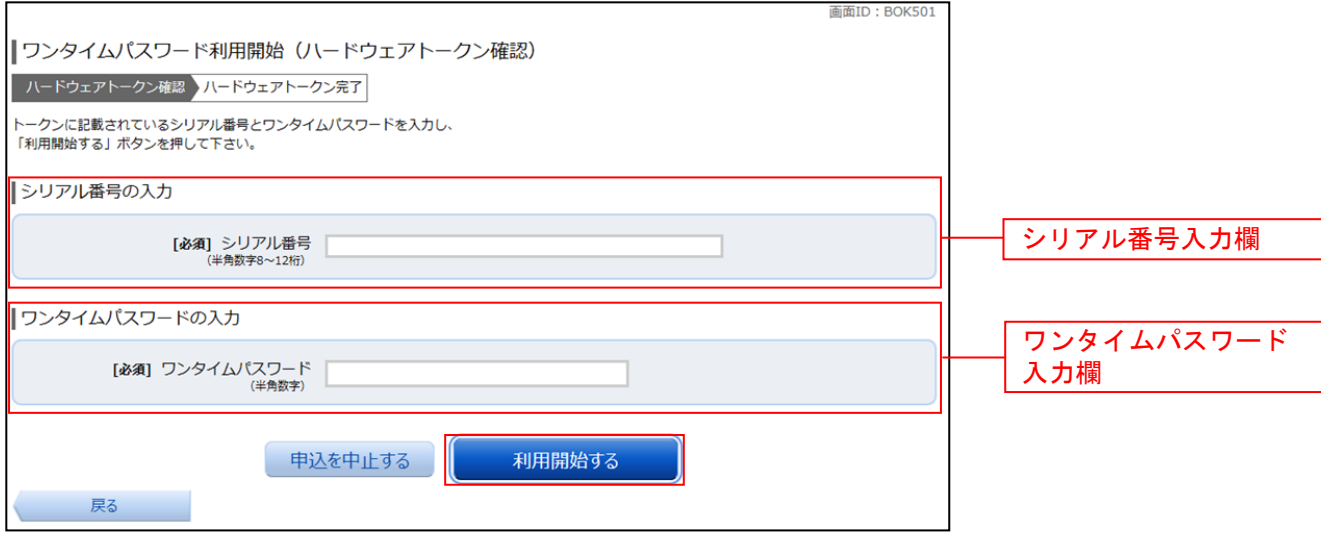

## 手順4 ハードウェアトークンの利用開始受付完了

ワンタイムパスワード利用開始(ハードウェアトークン完了)画面が表示されます。 以上で、ワンタイムパスワード利用開始登録は終了です。

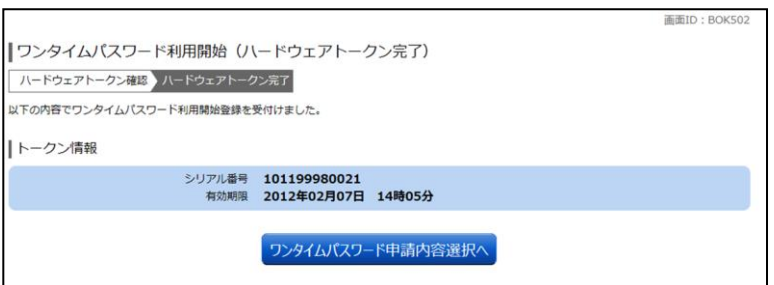

【参考】OTPハードウェアトークンについて

ハードウェアトークンのシリアル番号・有効期限は次の場所に記載があります。

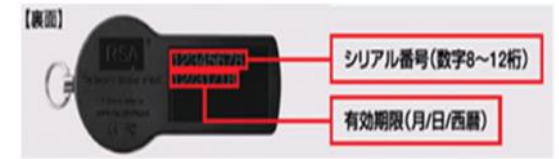

## ワンタイムパスワード利用解除

お客様自身でワンタイムパスワードの利用を解除することができます。

 また、利用するトークンの種類をハードウェアトークンからソフトウェアトークン(またはソフトウェアトー クンからハードウェアトークン)に変更する場合は、当手順にてワンタイムパスワードの利用解除を行い、再度、 利用開始手続きを行ってください。

 ※ワンタイムパスワード(ソフトウェアトークン)を利用しているスマートフォン等を機種変更する場合は、 本操作によりワンタイムパスワードの利用を解除したうえで、機種変更等を行ってください。なお、新たに 使用するスマートフォン等には、利用解除を行った翌日以降に再度ワンタイムパスワードアプリをダウンロ ードしてご利用ください。

## 手順1 メニューの選択

 インターネットバンキングにログインしトップ画面を表示します。 グローバルナビゲーションの「ご利用サービスの変更]→[ワンタイムパスワード]をクリックし、手順2へ進 みます。

## 手順2 フンタイムパスワード申請内容の選択

ワンタイムパスワード申請内容選択画面が表示されます。 注意事項をご確認のうえ、「ワンタイムパスワード利用解除」ボタンをクリックし、手順3へ進みます。

## 手順3 クンタイムパスワード利用解除の確認

ワンタイムパスワード利用解除(利用解除確認)画面が表示されます。 |確認用パスワード、ワンタイムパスワードを入力し、**「解除する」**ボタンをクリックし、<mark>手順4</mark>へ進みます。

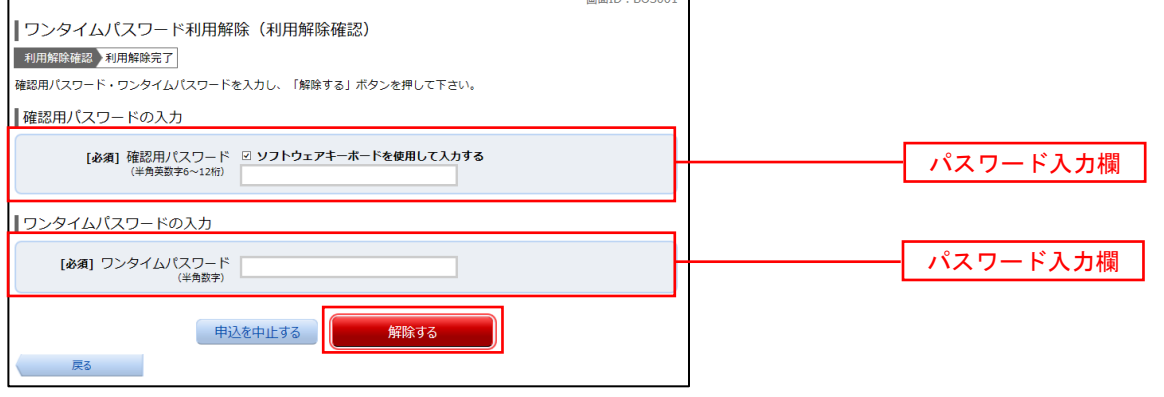

#### 手順4 フンタイムパスワード利用解除の完了

ワンタイムパスワード利用解除(利用解除確認)画面が表示されます。 以上で、ワンタイムパスワード利用解除の設定は終了です。

【注意事項】利用解除後のハードウェアトークンについて 当手順にて一度利用解除を実施したハードウェアトークンについては、再度同トークンにて利用開始登録 を実施してもご利用できません。 利用解除後、ハードウェアトークンを再度ご利用になる場合は、ハードウェアトークンのトークン発行を 行い、利用開始手続きを実施してください。